## i-WiLL 新規登録方法

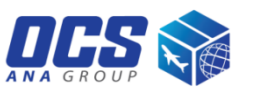

ステップ 1

- Country は "HONG KONG" を選択
- アカウント番号を入力
- "SET" ボタンをクリック

ステップ 2

▪ お客様情報を入力

(User Name, Company Name, Phone No. Email)

■ "Register" ボタンをクリック

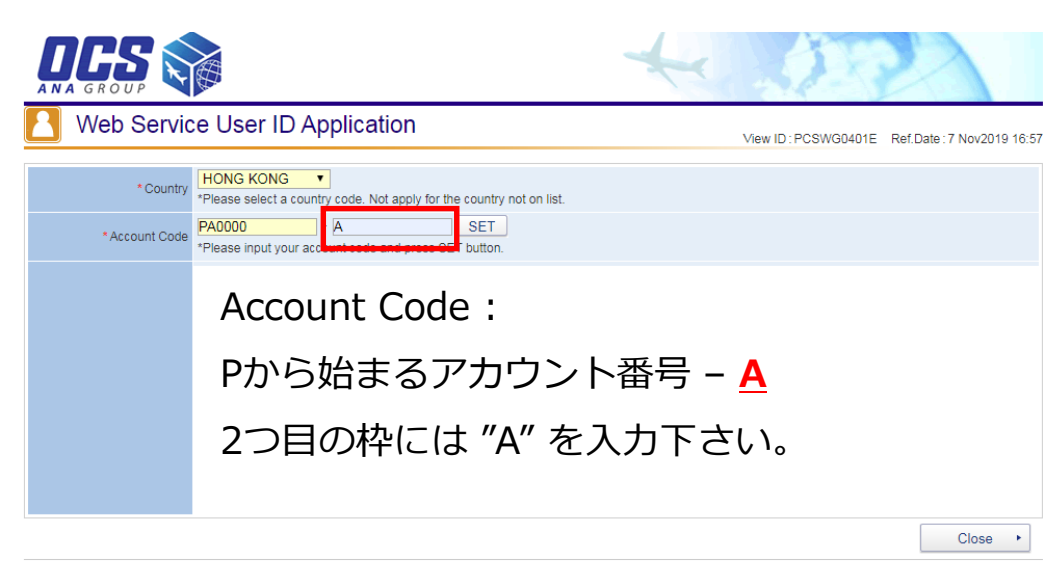

Copyright @ OVERSEAS COURIER SERVICE CO., LTD. All rights reserved

ステップ 3

■ 入力したメールアドレスに

"OCS/[i-WiLL]User ID and Password Issued." というタイトルのメールが届きます。

■ 1週間以内にログインし、パスワードを設定してく ださい。

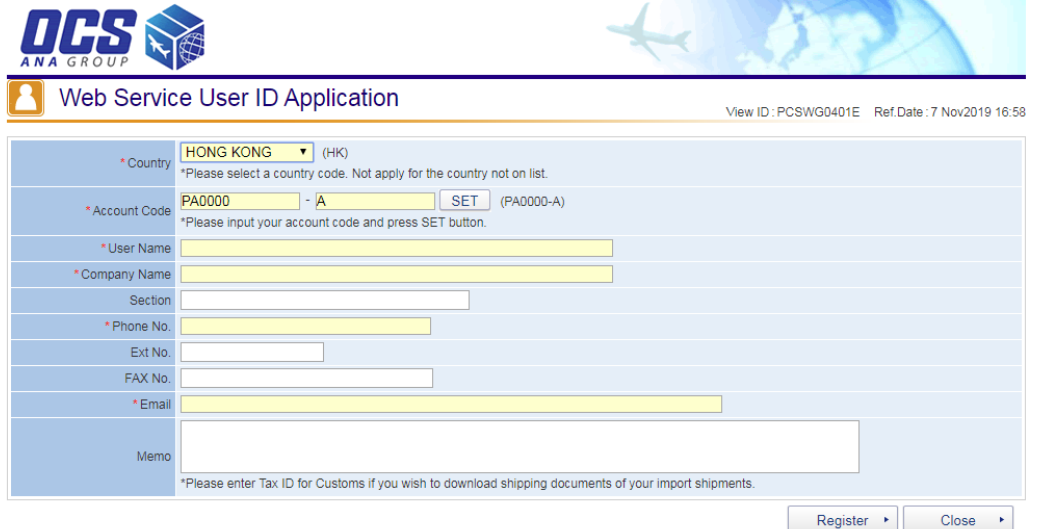